#### MS&AD 三井住友海上

## **三井住友海上**

# **インターネット更新お手続きの手引き**

- **・LINE友だち登録がお済みの方 … ①~**
- **・ご契約者さま専用ページ登録がお済みの方 … ②~**
- **・初めて利用される方(ご契約者さま専用ページ登録)… ④~**
- **・更新のお手続き方法 … ⑥~**
- **・よくあるご質問 … ⑬~**

#### **はじめに推奨環境をご確認ください**

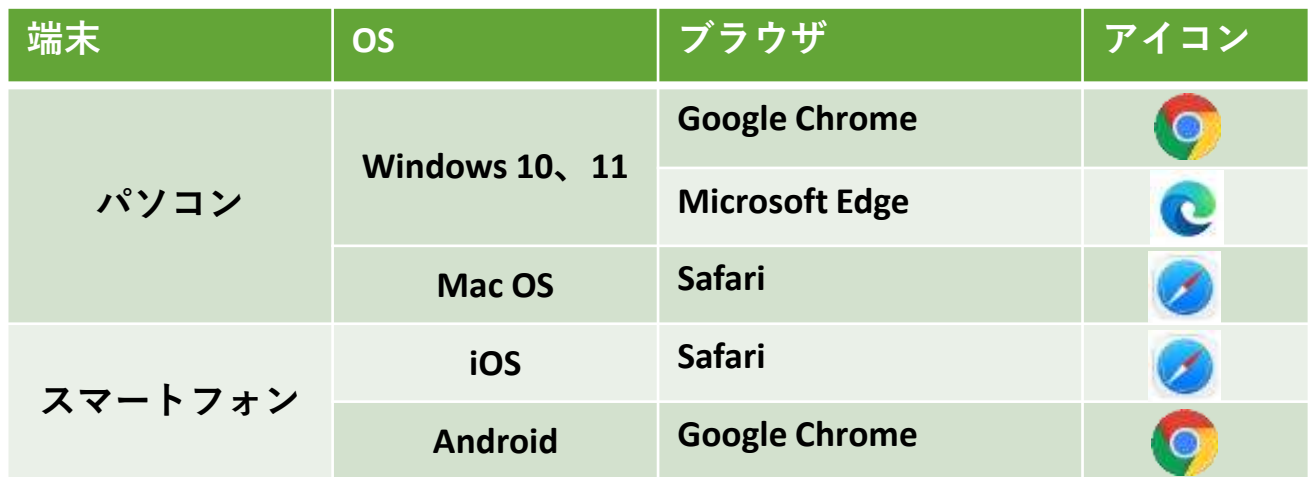

※**ご利用の際は、ブラウザのクッキー(cookie)を有効にしてください。** ※**ドメイン受信設定されている方へ**

**「@ms-ins.com」のドメインを受信できるよう設定変更を行ってください。** ※**Androidの方へ**

**chromeアプリをご利用ください。Googleアプリは使用しないでください。**

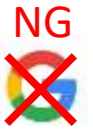

操作方法およびご契約内容に関するお問い合わせ DNPヒューマンサービス保険サービス本部 0120-473-773 / hoken@mail.dnp.co.jp 【営業時間】平日:午前9時~午後6時 土日祝日:休業 (年末年始、夏期休暇期間は休業) ご契約者さま専用ページのご利用方法・操作について 三井住友海上インターネットデスク 0120-168-321 【営業時間】平日:午前9時~午後5時 土日祝日・年末年始:休業

**ご契約者さま専用ページへのログイン LINE友だち登録がお済みの方**

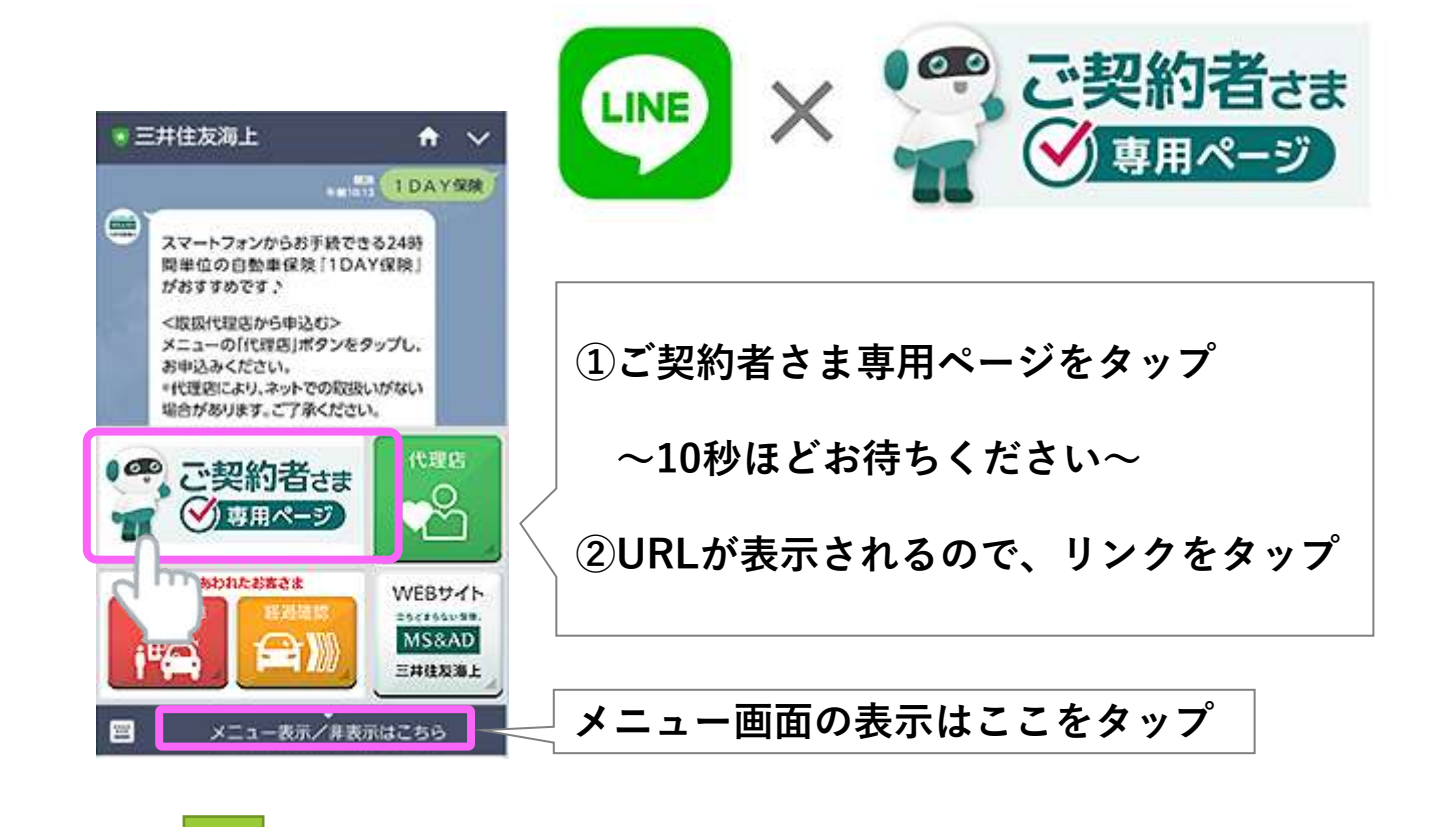

# **⑥ を参照ください、更新の手順をご案内します**

#### **(参考)LINE友だち追加でかんたんアクセス 登録方法**

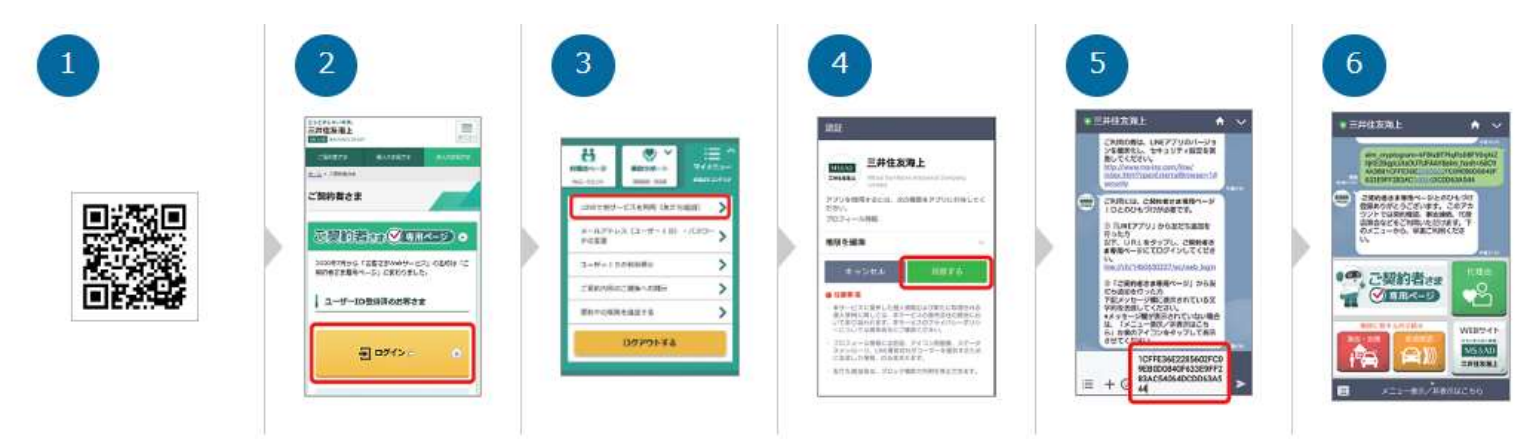

1 QRコードを読み取る

1

- 2 ご契約者さま専用ページにログイン
- $\left(3\right)$ 「マイメニュー」から「LINEで当サービスを利用(友だち追加)」をタップ
- $\overline{A}$ 「友だち追加」を行い、認証画面で「同意する」をタップ
- 英数字の文字列が自動的に入力されるので、そのまま送信  $\sqrt{5}$
- 6 ひもづけ完了

# **ご契約者さま専用ページ登録済の方**

**更新お手続き画面アクセス方法**

#### **お手続きサイトにアクセス**

2

URL[:https://www.dnp-human.co.jp/hoken/dnp/net/car\\_update.html](https://www.dnp-human.co.jp/hoken/dnp/net/car_update.html)

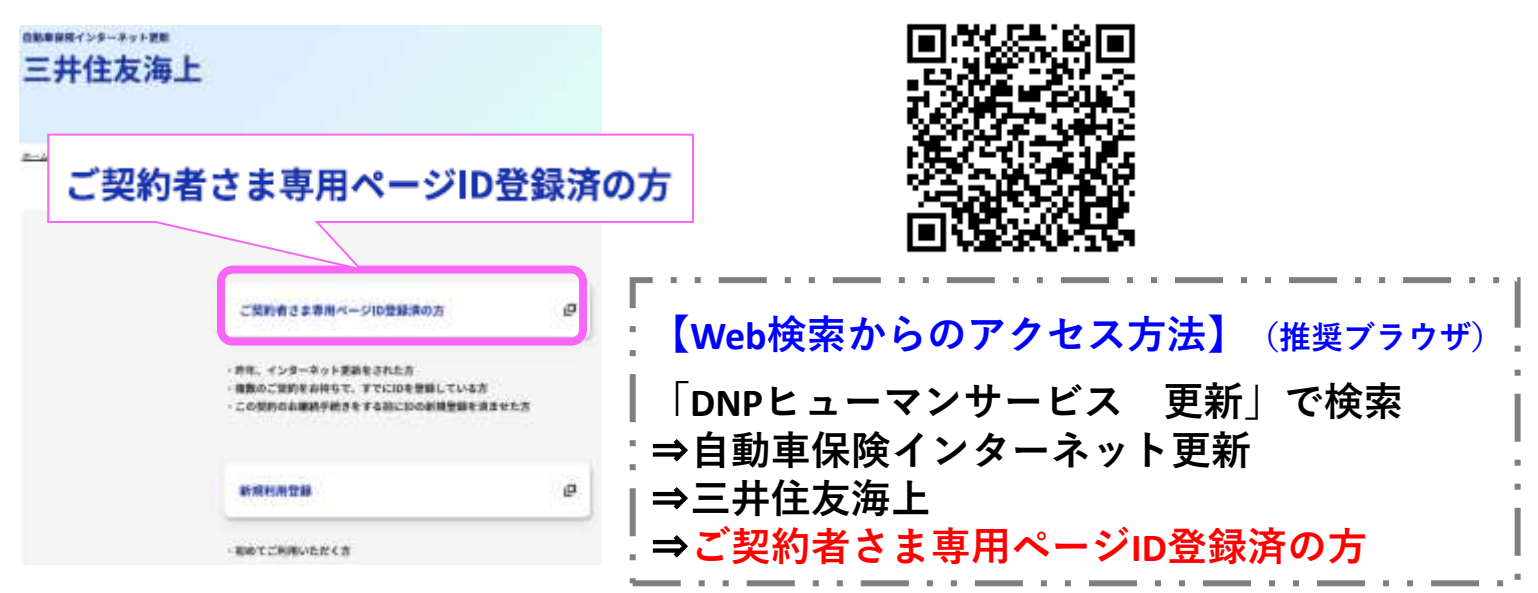

#### **ご契約者さま専用ページへのログイン**

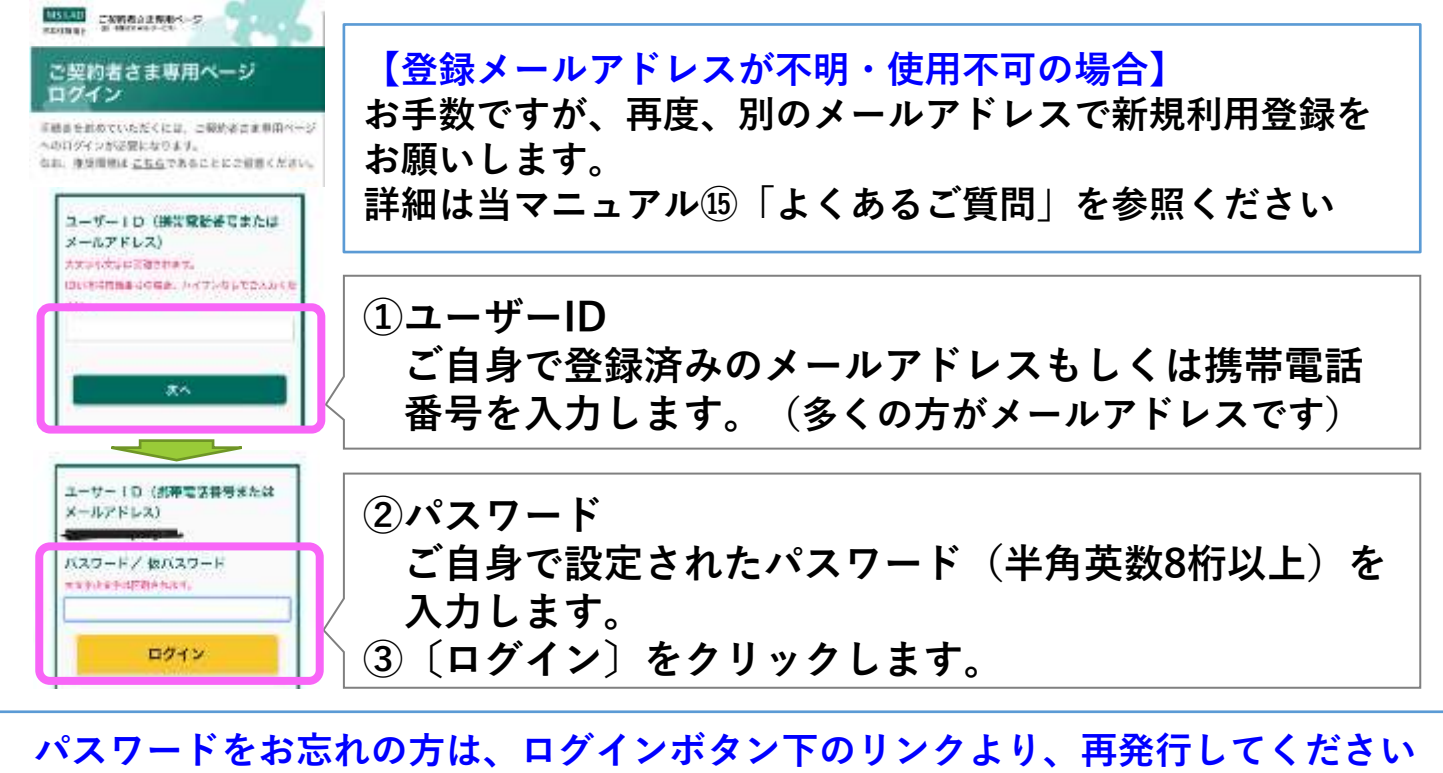

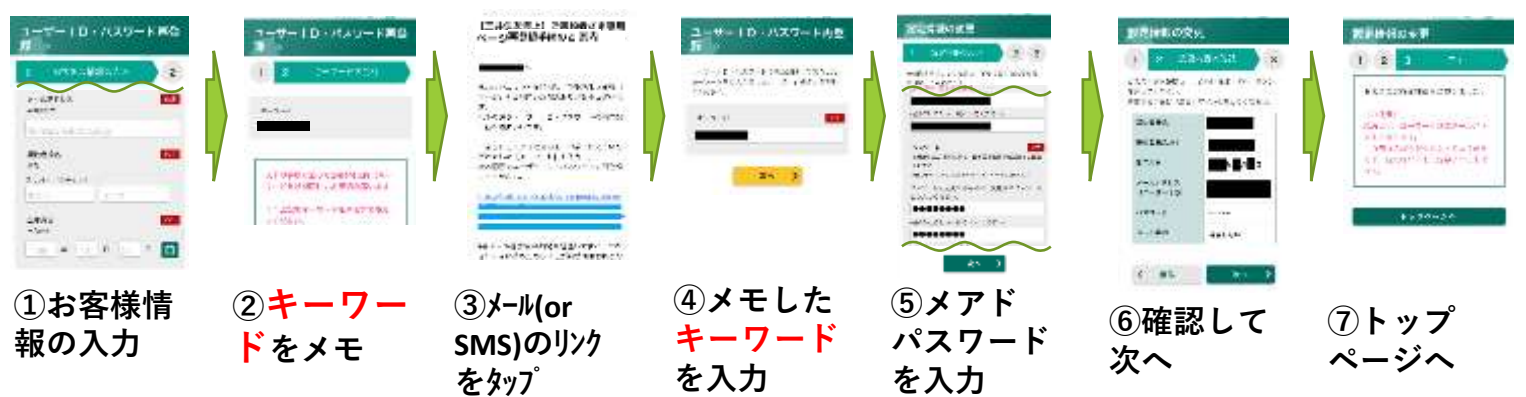

**ご契約者さま専用ページ登録済の方 つづき**

**ご契約者さま専用ページへのログイン**

3

**メールに送られた確認コード(6桁の数字)を入力する**

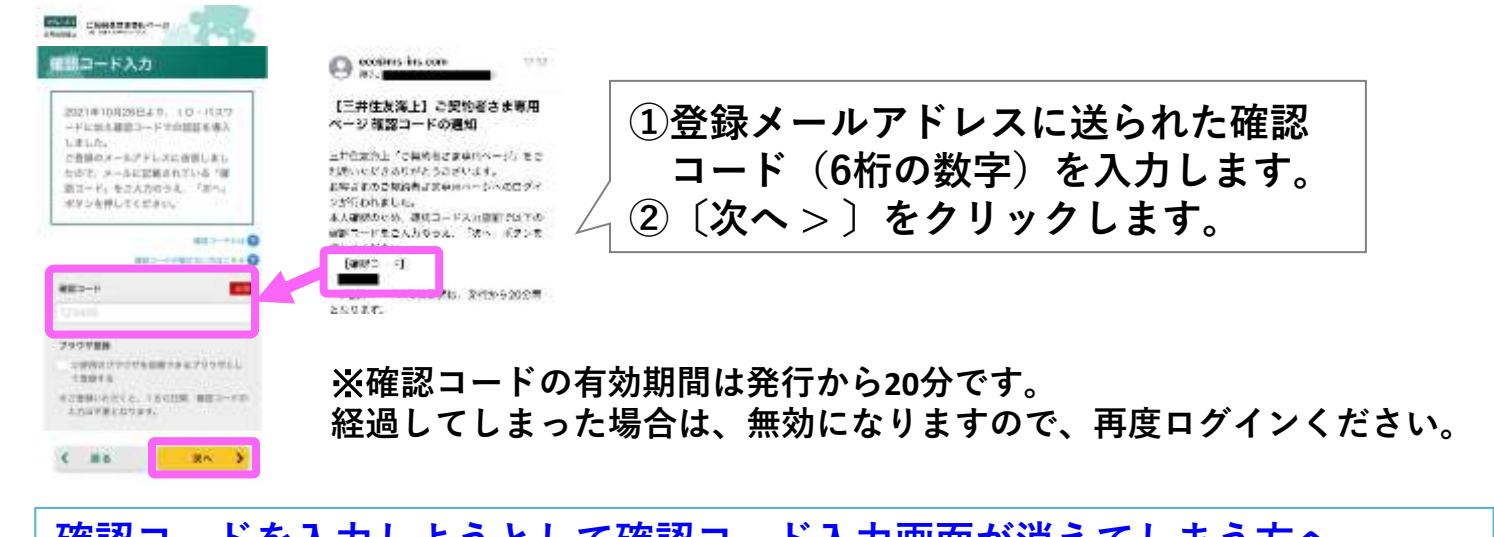

**確認コードを入力しようとして確認コード入力画面が消えてしまう方へ 全てのページを閉じて、下記(1)もしくは(2)の方法でログインし直して、 確認コードメールの送信**⇒**確認コードを入力ください (1)前頁の【Web検索からのアクセス方法】で、ログイン画面を表示 (2)前頁の二次元コードを読み込んで、ログイン画面を表示**

**⑥ を参照ください、更新の手順をご案内します**

#### **LINEとも連携できます!**

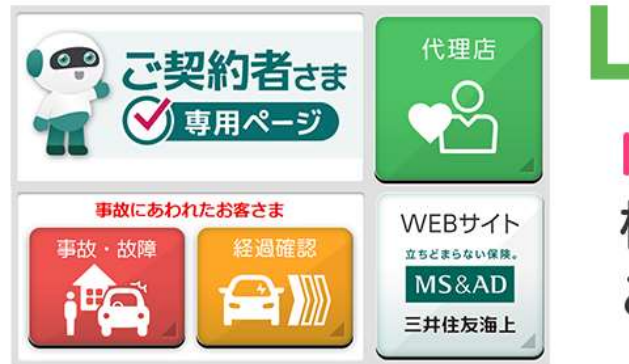

LINEでカンタン

ID·パスワードを忘れても 様々なサービスが ご利用いただけます!

**登録方法は当マニュアル①を参照ください**

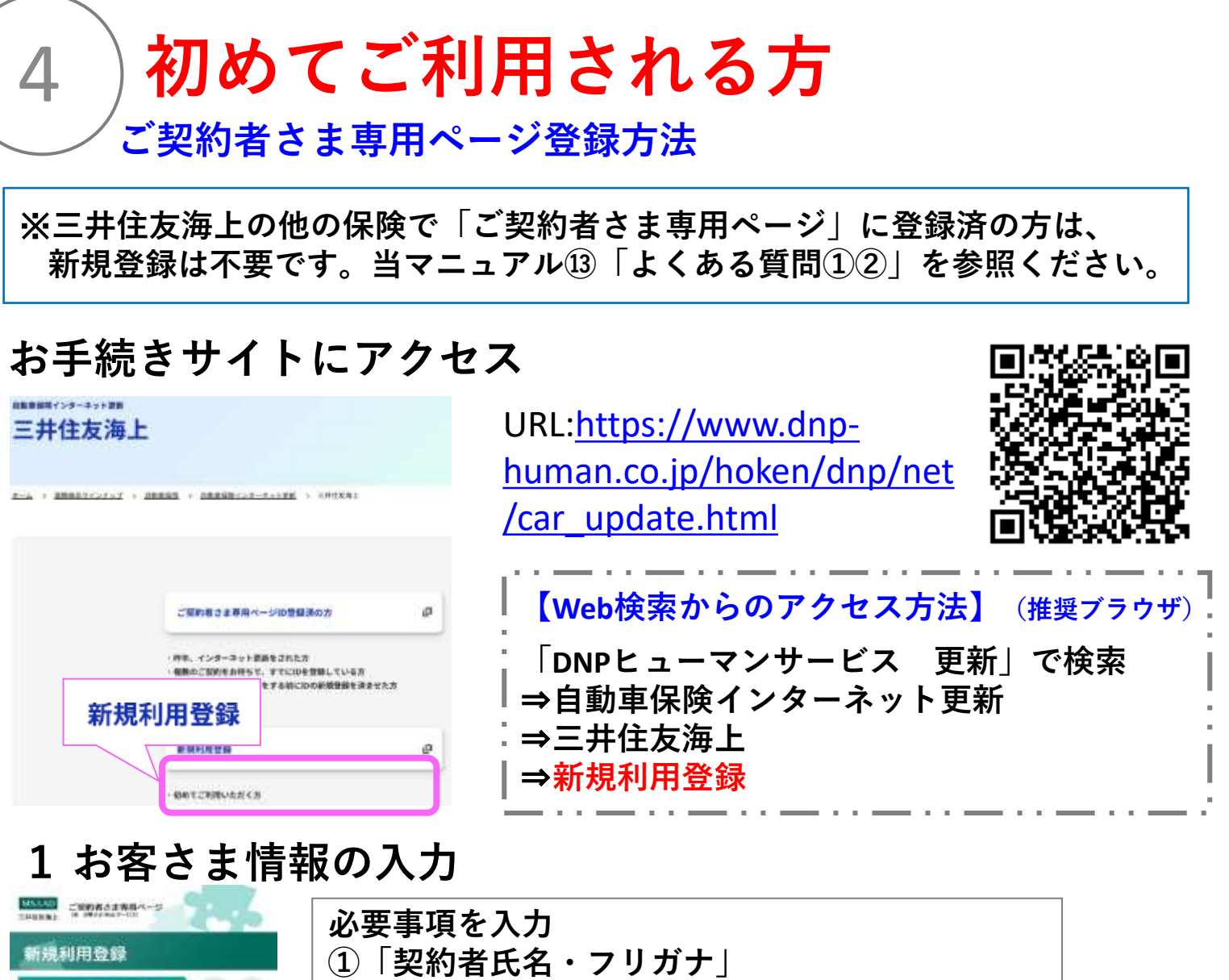

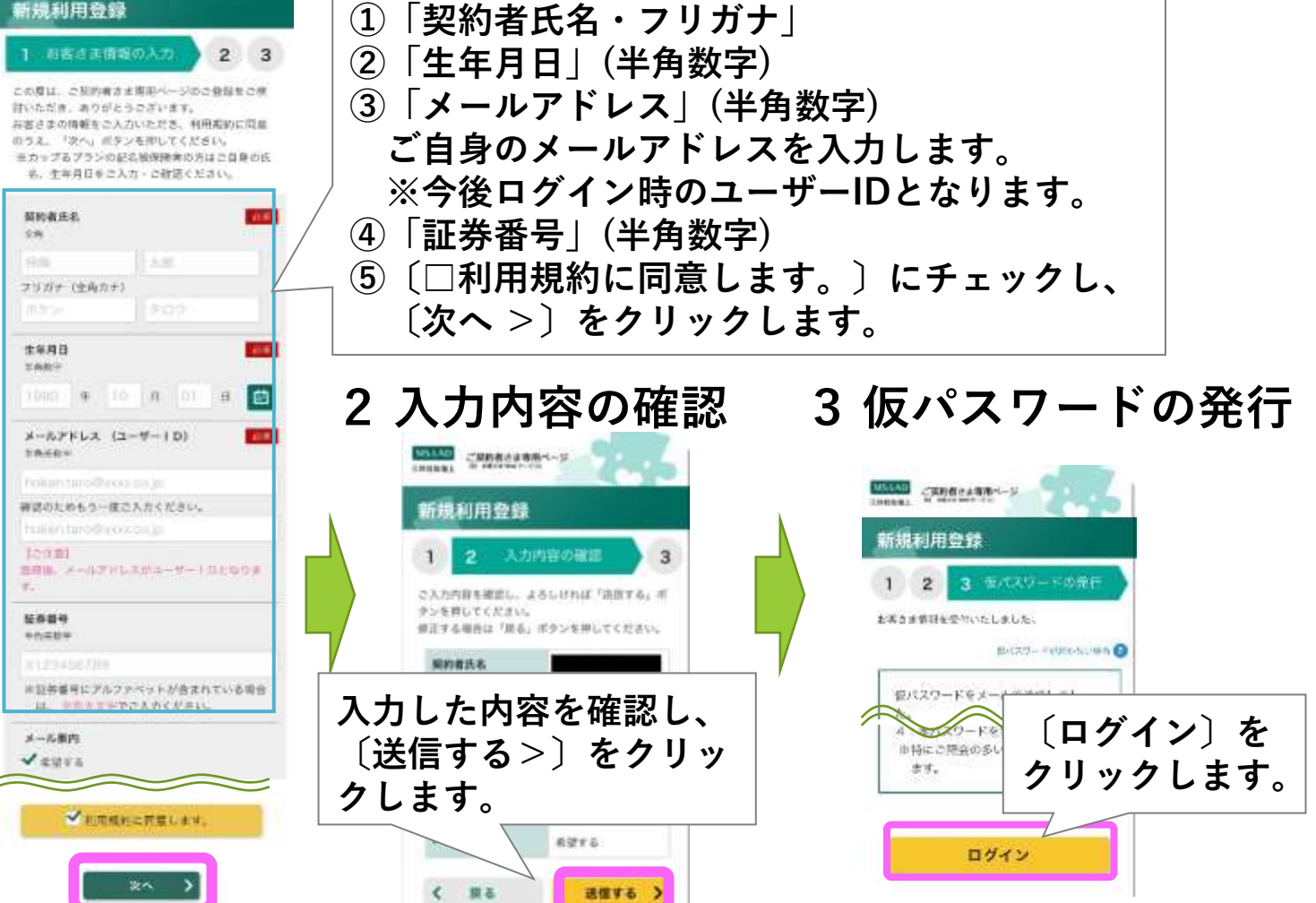

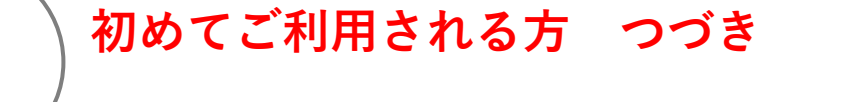

#### **ご契約者さま専用ページ登録 仮パスワードでログイン**

5

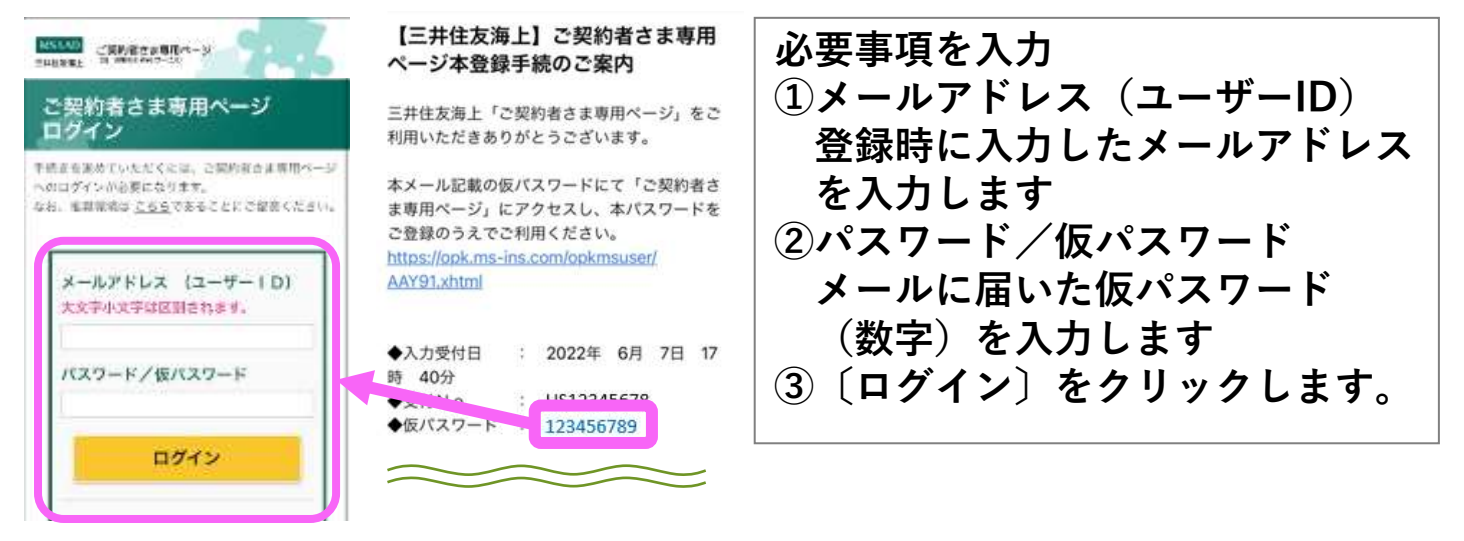

※**ご本人確認のため、24時間以内にアクセスし、本登録を完了させてください**

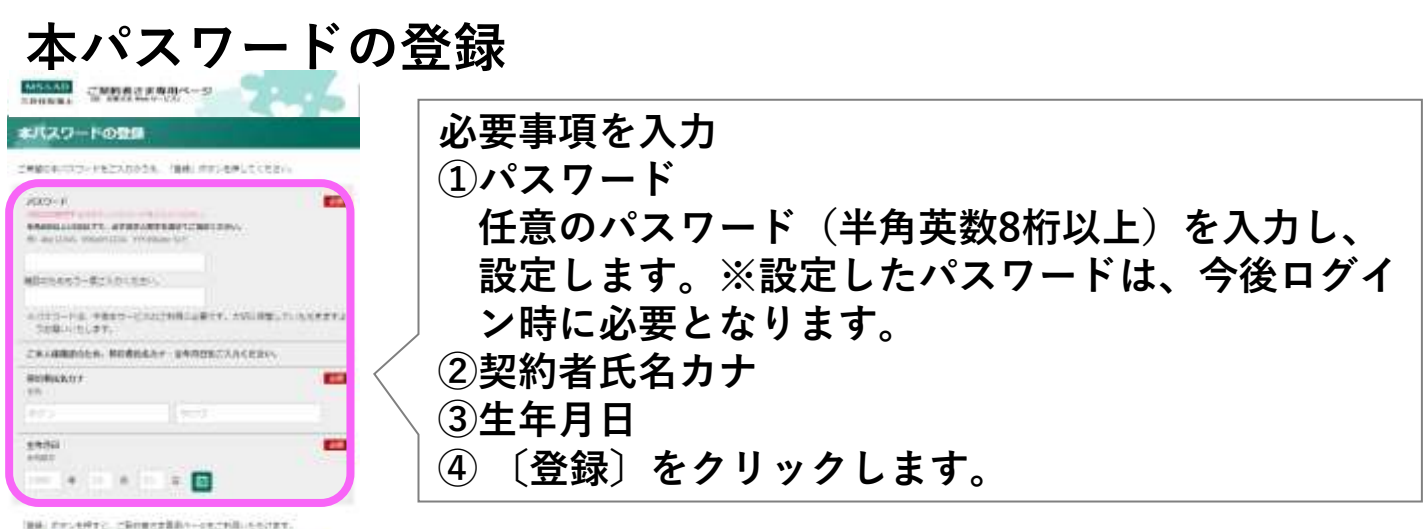

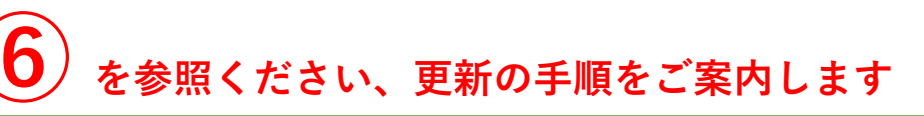

**ご契約者さま専用ページご登録後、LINEとも連携できます!**

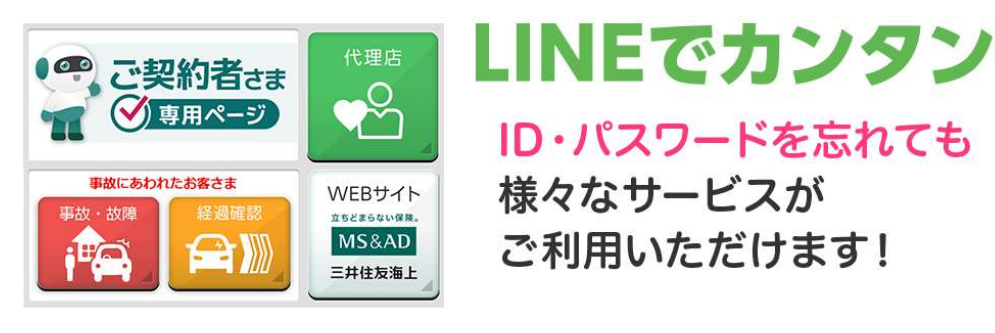

#### **登録方法は当マニュアル①を参照ください**

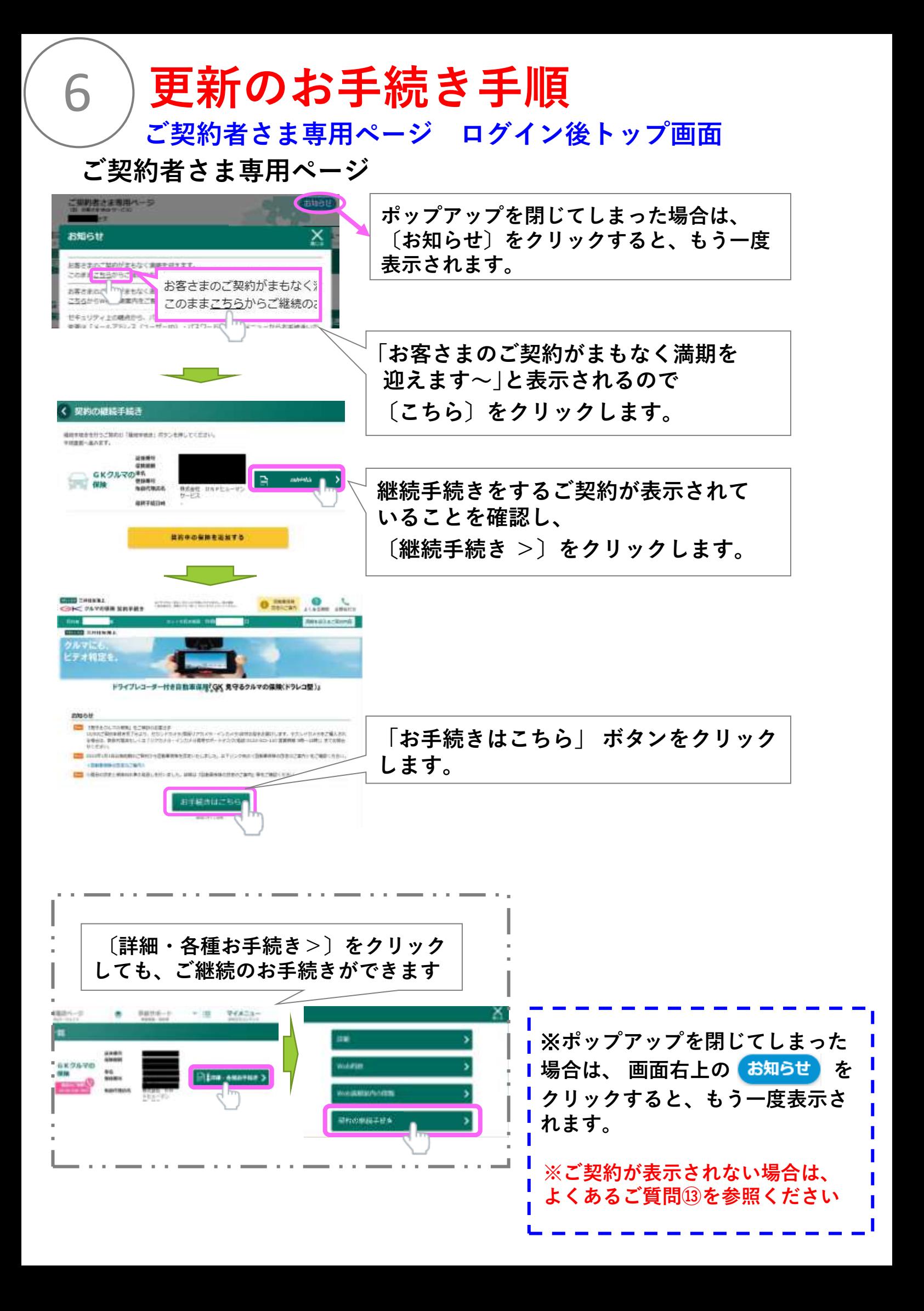

#### **更新お手続き手順**

#### **お手続き前のチェック**

#### お手続き前のチェック

7

以下に該当する場合は本サイト上でお手続きでき ない場合がございます。 お客さまの該当の有無をご確認ください。

#### ■ 以下に該当する場合、取扱代理 店にお問合わせください。

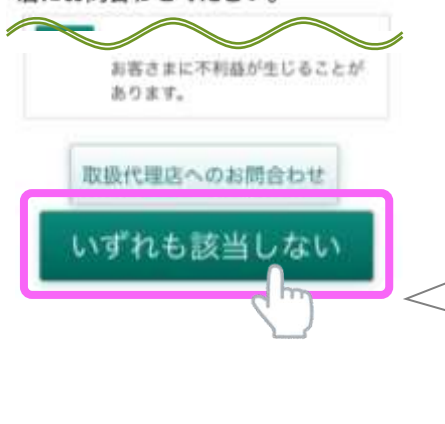

**いずれも該当しないことを確認し、 〔いずれも該当しない〕をクリックします。**

**該当する場合はDNPヒューマンサービス担当者 までご連絡ください**

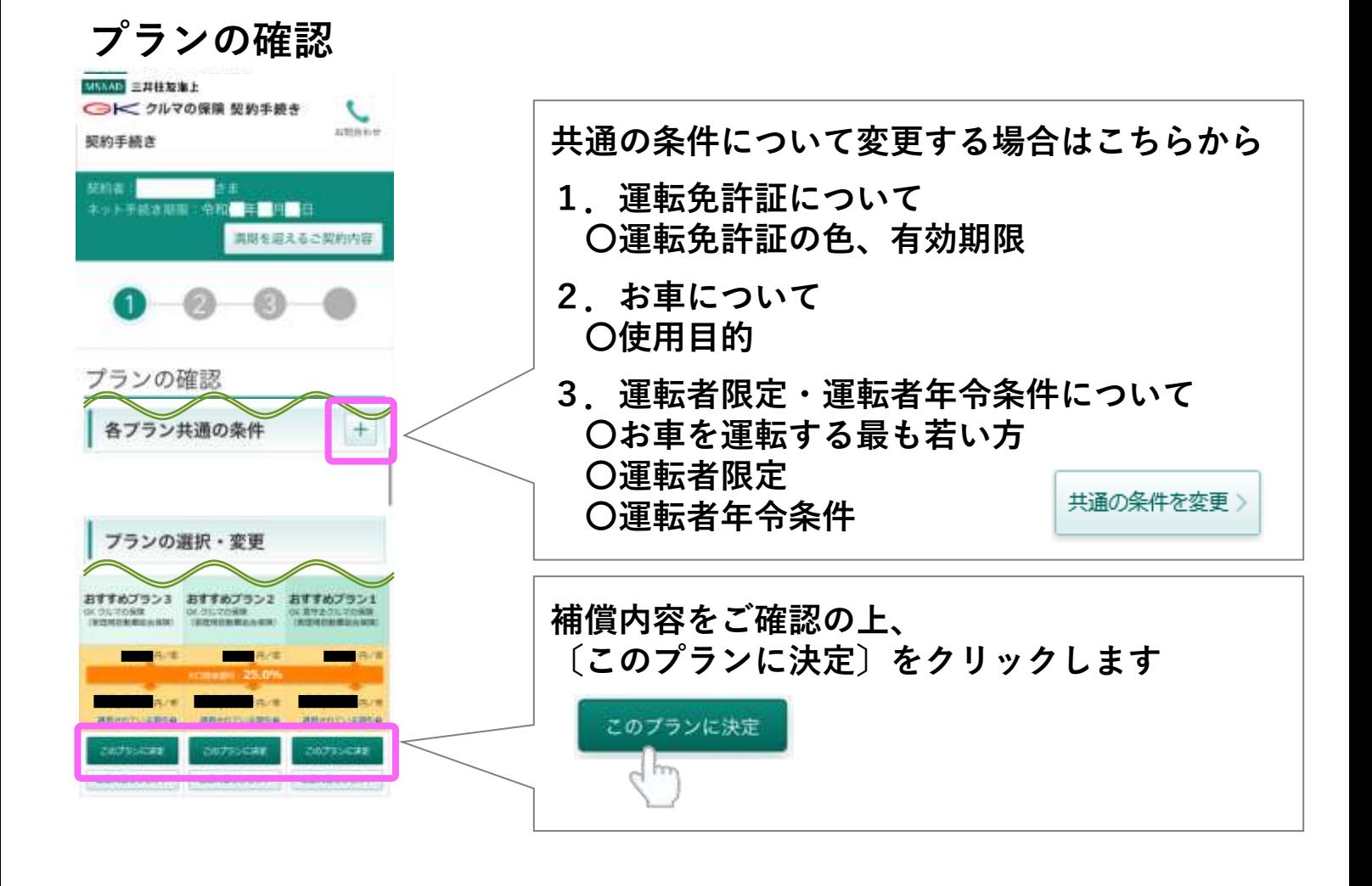

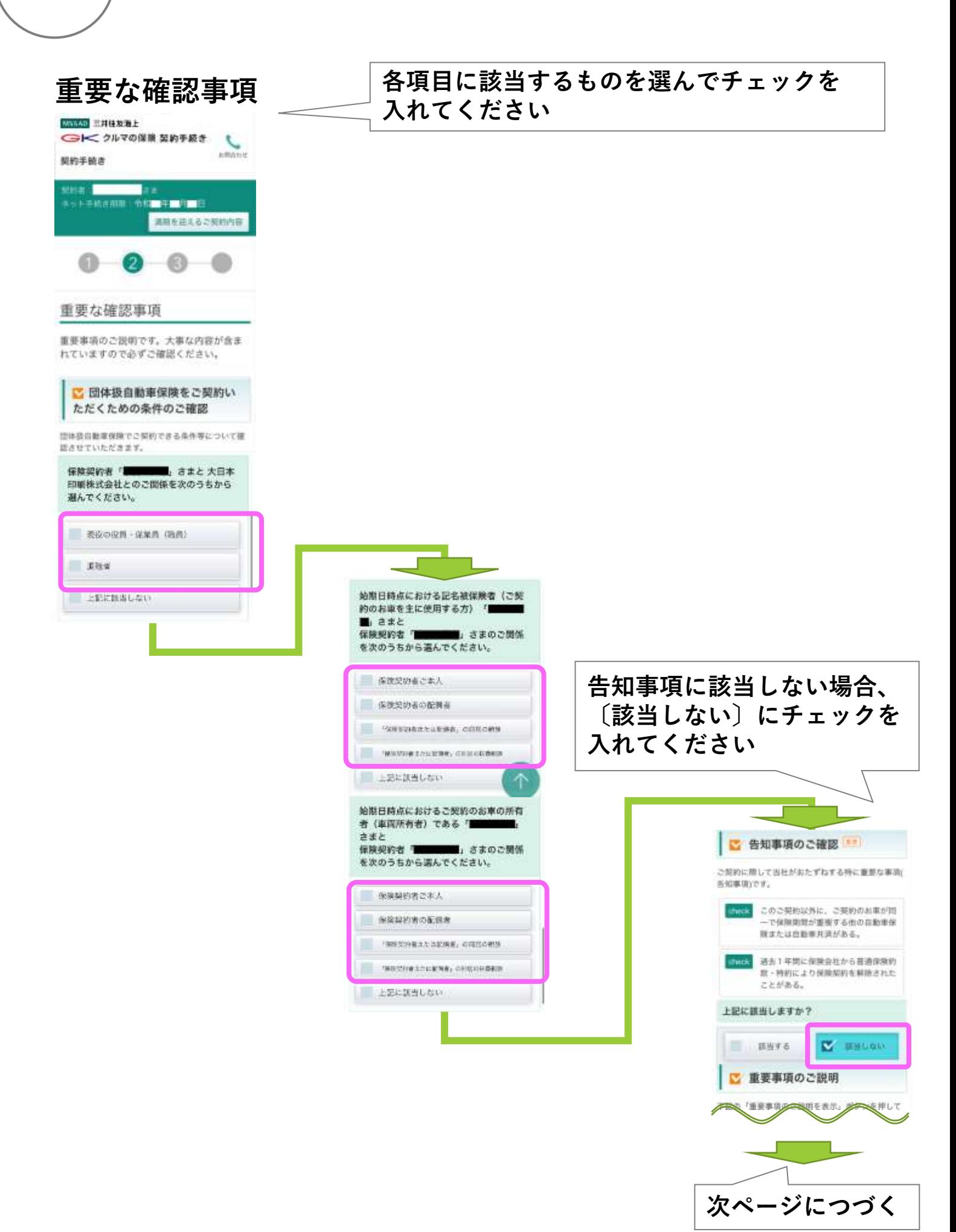

#### **更新お手続き**

8

**更新お手続き**

#### **重要な確認事項**

9

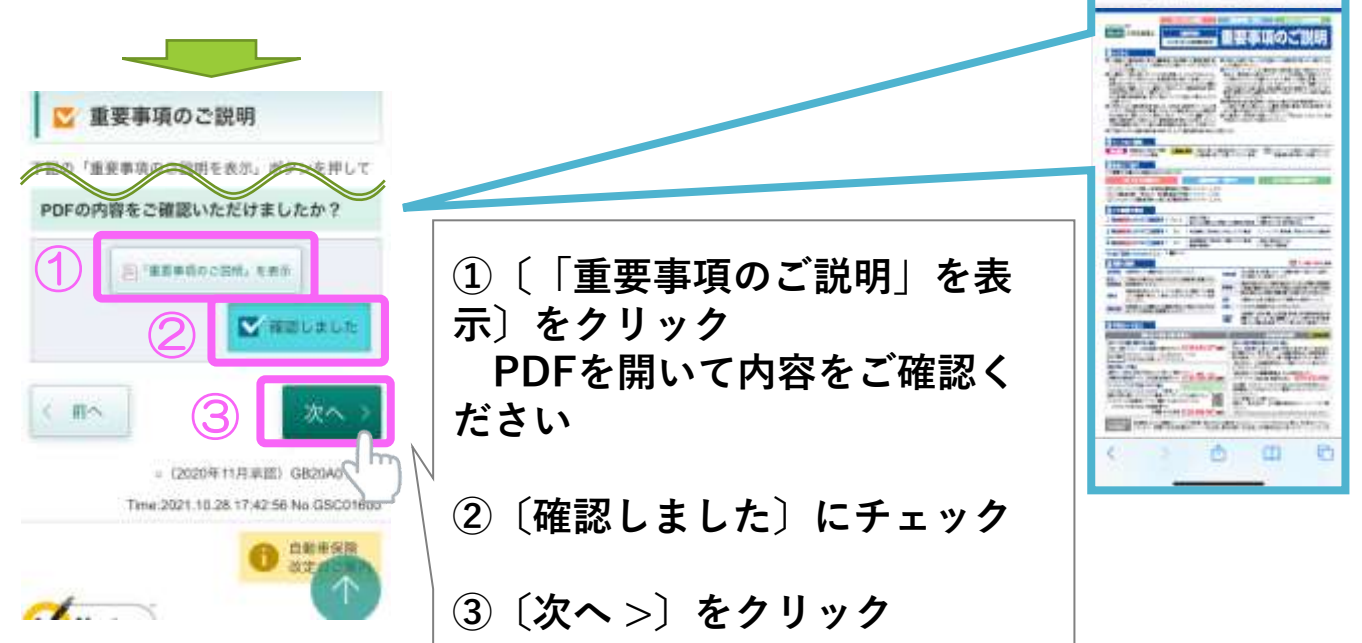

 $17.44 -$ 

 $\overline{AB}$ 

 $\blacksquare$  egasjon sickviningsbows.cn.jp  $\quad \circlearrowright$ 

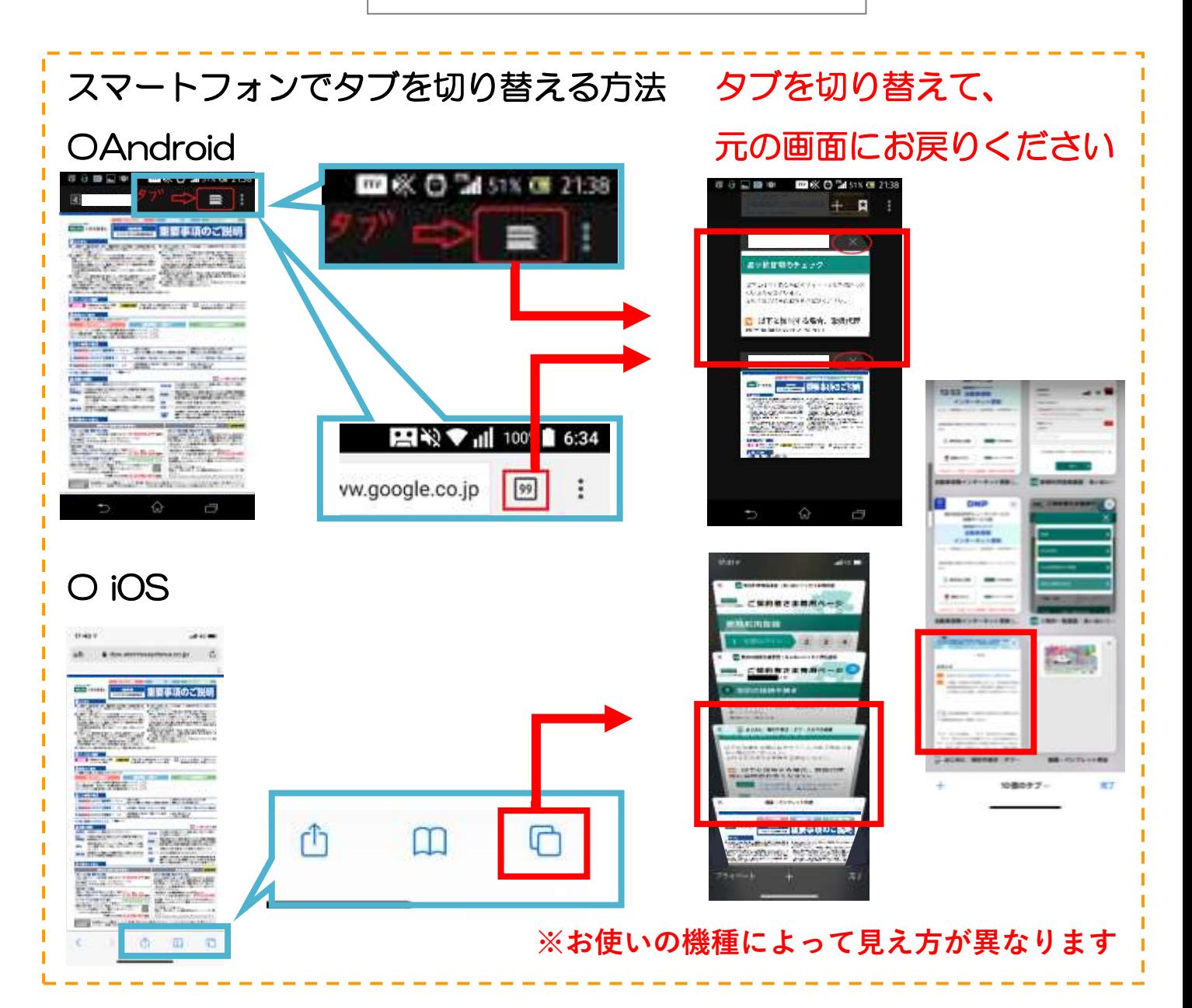

10 **更新お手続き ご契約内容の最終確認 Step1~4**

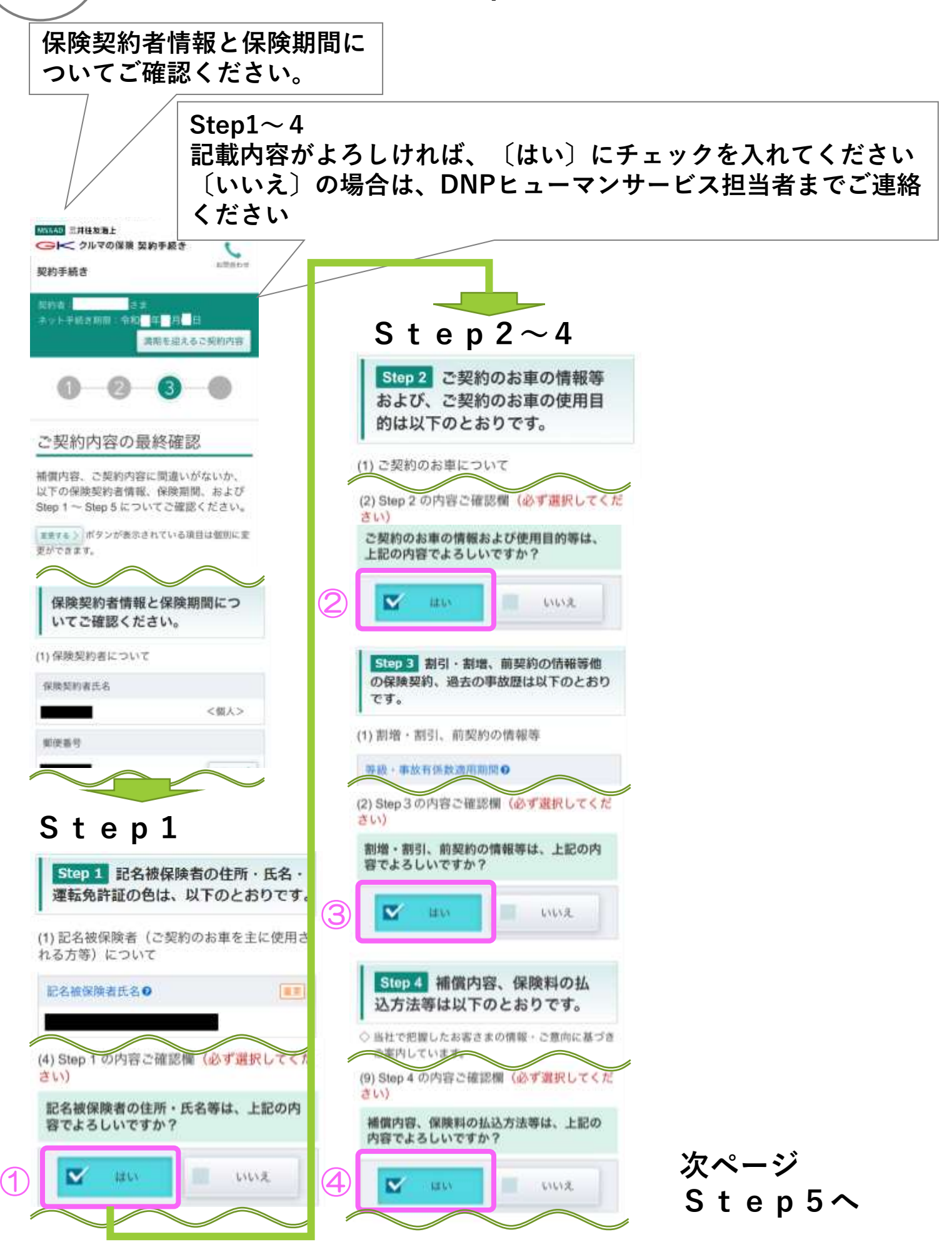

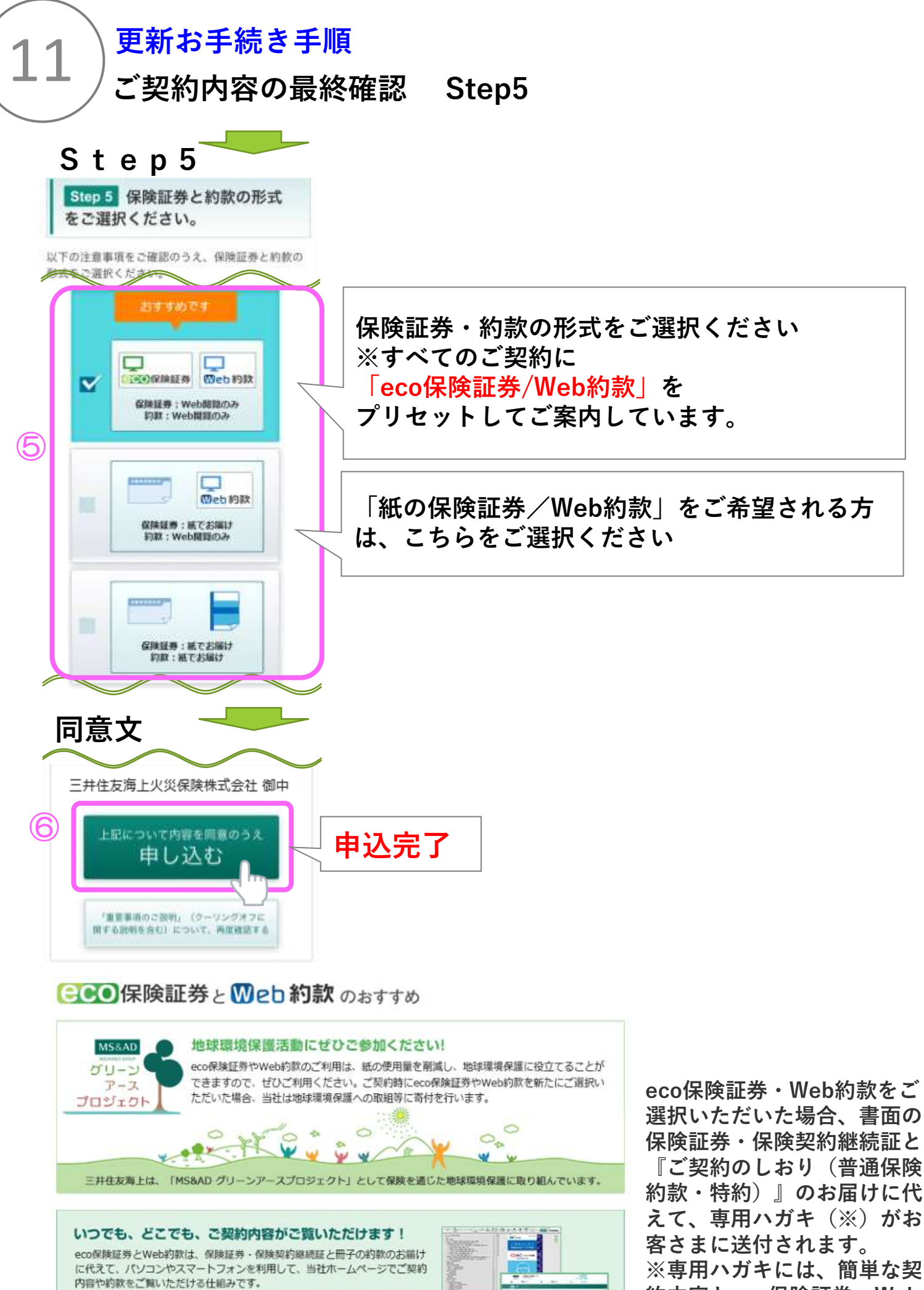

eco保険証券とWeb的款は当社ホームページを通じて、契約内容や約款の 内容をご確認しただくものです。紙の保険証券や約款は発行しません

man) Tais

**約内容とeco保険証券・Web 約款のご利用方法を記載して おります。**

12 **SMS ご契約追加お手続き 携帯電話にショートメッセージが届きます**

#### **ご契約者さま専用ページにログインを行い、 ご契約内容をご確認ください**

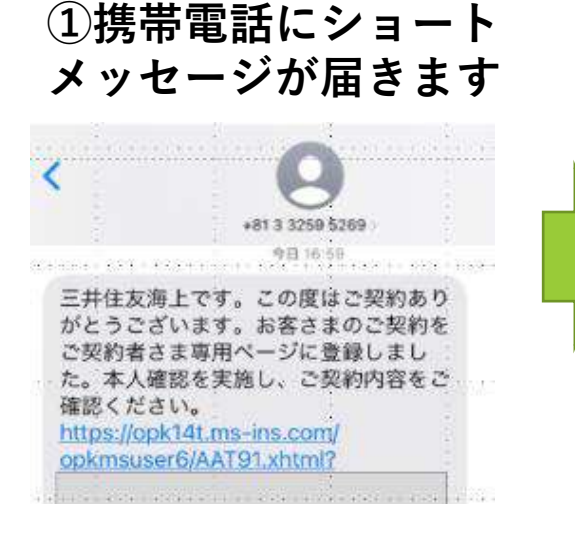

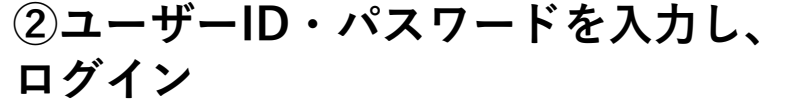

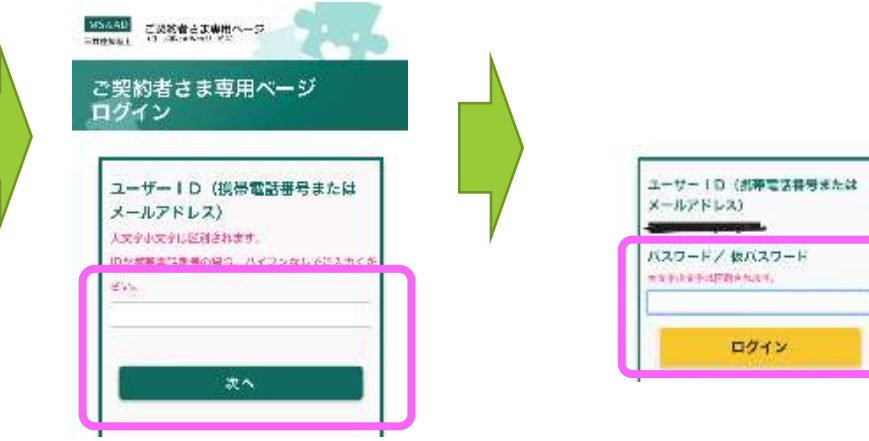

#### **③契約が一覧表示されます**

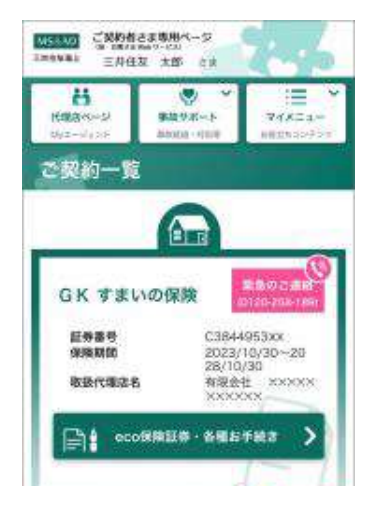

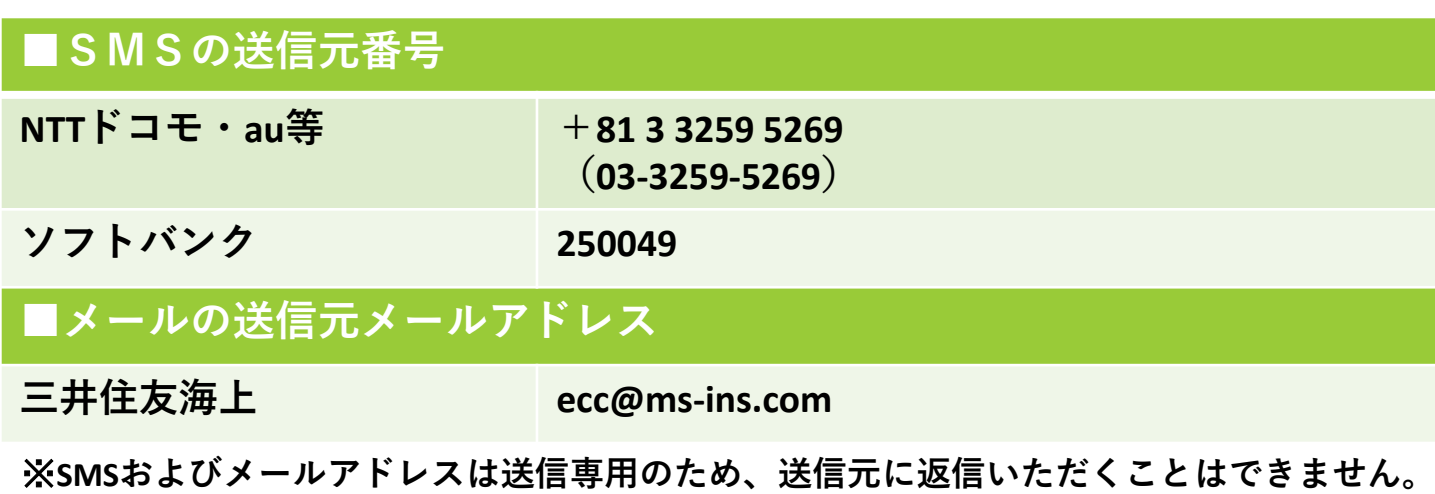

※**SMSはお客様のスマートフォン等で、以下の契約がされている場合のみ受信可能です。 「音声通話SIM」「SMS機能付きデータSIM」のいずれかで契約されている。**

※**データ通信のみ(SMS機能なし)のSIMカードは、SMSはご利用できません。**

# **①更新したい契約が表示されていない**

**よくあるご質問**

**マイメニューより、契約中の保険を追加します**

13

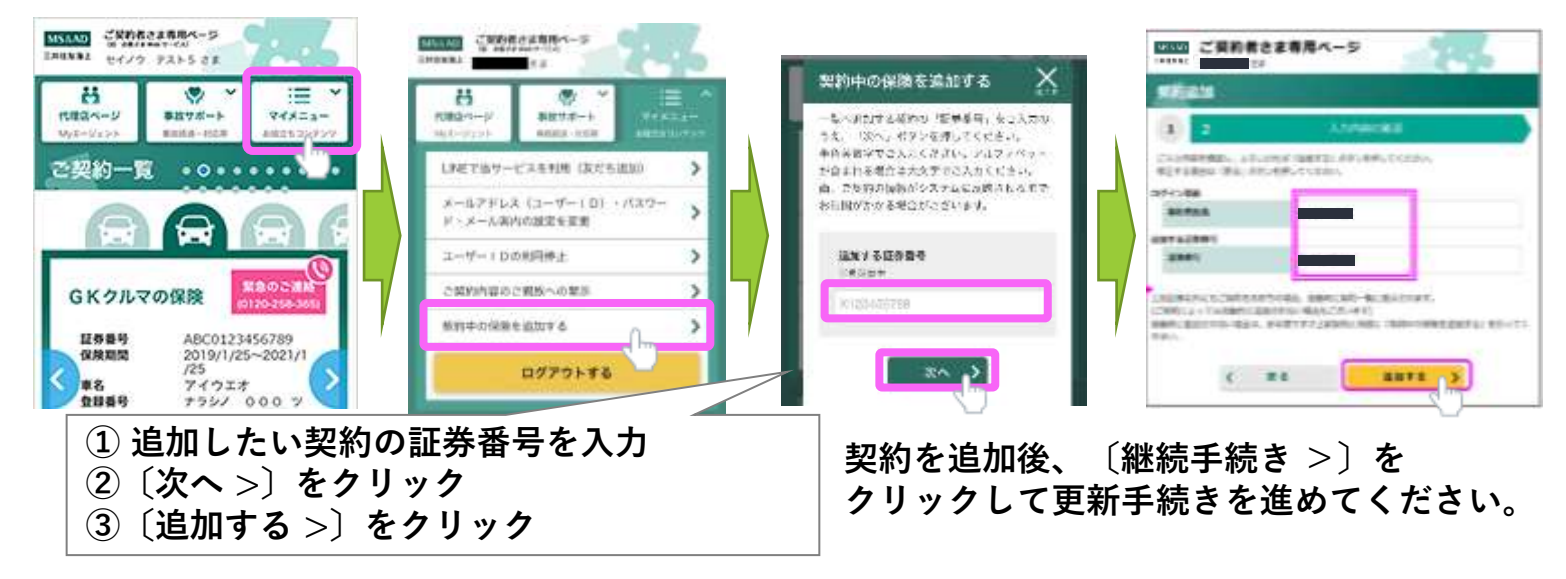

#### **②ご契約者さま専用ページの新規登録ができない**

**Q:「EAA0049: 入力されたメールアドレス(ユーザーID)は既にご登録されています。 他のユーザーIDを入力してください。」と表示されています。**

**A:以前に「インターネット更新」された場合や、「 1DAY保険」、「@とらべる」、 「スマ保アプリ」をご利用された場合など、ご契約者さま専用ページに既にご登録 されている可能性があります。**

**「ID登録済の方」よりご登録されたユーザーID(メールアドレス)でご利用くださ い。**

#### **③(スマートフォン)動画の画面から遷移できない**

**スマートフォン画面のタブを切り替えてください。**

**当マニュアル⑨を参照ください。**

**どうしてもうまくいかない場合は、パソコンでのお手続きもご検討ください。**

#### **④ユーザーIDを入力してもログインできない**

**ご登録のユーザーIDをご確認ください メールアドレスもしくは携帯電話番号、いずれか一方でユーザーIDを登録され ています。(ほとんどの方がメールアドレスで登録されています) ユーザーID(メールアドレスをご利用されている場合)は、大文字・小文字を区別 しますので、DNPメールアドレスをご利用されている方は、大文字・小文字を 変えてログインしてみてください。**

#### 14 **よくあるご質問**

#### **⑤以前登録していたメールアドレスが使えなくなった**

登録されたユーザーID (=メールアドレス・携帯電話番号) が、スマートフォン **の機種変更等で使用できない場合は、以下のいずれかの操作を行ってください。**

#### **・IDがメールアドレスの場合**

**以下①~③のいずれかの操作を行ってください。**

**①機種変更前のスマホで既に専用ページをLINEの友だち追加している場合 機種変更後のスマホにてLINEからご契約者さま専用ページにログイン後、画面右 上の[マイメニュー] →[メールアドレス(ユーザーID)・パスワード・メール案内 の設定を変更]より新しいメールアドレスに変更する**

**②機種変更前のスマホで専用ページをLINEの友だち追加をしていない場合 (機種変更後、LINEの友だち追加をすることが可能な場合)**

**機種変更後のスマホにてLINEアプリから友だち追加し、機種変更前に登録いただ いたメールアドレス(ユーザーID)・パスワードでログイン後、画面右上の[マイ メニュー] →[メールアドレス(ユーザーID)・パスワード・メール案内の設定を変 更]より新しいメールアドレスに変更する**

**③上記①②の操作ができない場合は、新しいメールアドレスにて、ご契約者 さま専用ページを新規登録してください。**

**新規登録:https://opk.ms-ins.com/opkmsuser/AAF96.xhtml**

**【再登録方法】**

**①再度新規登録から、登録する**

- **②ログイン画面で「ID登録済みの可能性があるお客さま」と表示される (このメッセージが出ますが、そのまま③へ進んでください)**
- **③〔心当たりのない方はこちら>〕のボタンをクリックし、登録を進める ④仮パスワードのメールが送信される**
- **⑤仮パスワードでログインし、本パスワードを設定する**

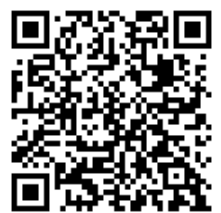

**←新規登録**

#### **・IDが携帯電話番号の場合**

**(自動登録SMSで「ご契約者さま専用ページ」を登録された方)**

**DNPヒューマンサービスまでご連絡ください。保険契約の携帯電話番号の変更 手続きをご案内いたします。お手続き完了後に、新しい携帯電話番号へSMSが送 られますので、SMSのURLから新しい携帯電話番号でログインください。**

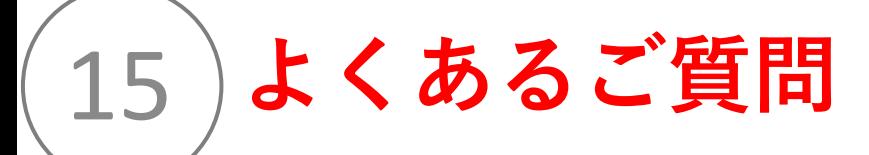

## **⑥その他、よくあるご質問**

**三井住友海上公式ホームページを参照ください https://www.ms-ins.com/ecustomer/guidance/qa.html**

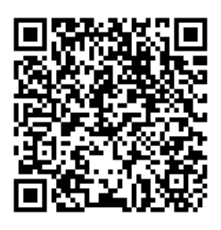